## ArcSystem Commissioning Tool Control www.gds.uk.com Project **Type** Catalog Number

#### Technical Data Sheet **GOG** ArcSystem No Fade +  $5: 10.6$  Mo Fade  $\rightarrow$  $\frac{1}{2}$  some  $12: 12$  No Fade  $\bullet$ 24: No Fade v  $r_{\text{ub}}$   $\boxed{\blacktriangleright}$  No Fede  $\rightarrow$

Laptop/PC running the commissioning tool software **Wireless Wireless** USB dongle ArcSystem is a range of LED auditorium lighting fixtures specifically designed for use within environments where dimming, quality of light and ease of installation are of paramount importance. The ARCMCT, is a wireless dongle and software for setting up ArcSystem products. The USB wireless dongle communicates with an ArcSystem wireless gateway (ARCMTX1) which in turn communicates with the Arc System light fittings, see diagram 1. The software and a wireless dongle will be referred to as the 'Commissioning Tool' hereinafter.

#### **Technical Datasheet**

The information and designs contained within this document are the sole ownership of Global Design Solutions Limited. All descriptions represent only particulars of the design and do not form any contract.

Global Design Solutions (GDS) reserves the right to change the specification without prior notification. Please check you are reading the most up to date version by visiting www.gds.uk.com.

> Tel: +44 (0) 117 325 0063 Fax: +44 (0) 117 971 6202 e-mail: sales@gds.uk.com

**Release: Version 2**

Global Design Solutions Limited www.gds.uk.com

Vat No. 8271985 96 Reg Number 508 6550

UK Head Office Unit 13 Riverside Business Park St Annes Road Bristol BS4 4ED

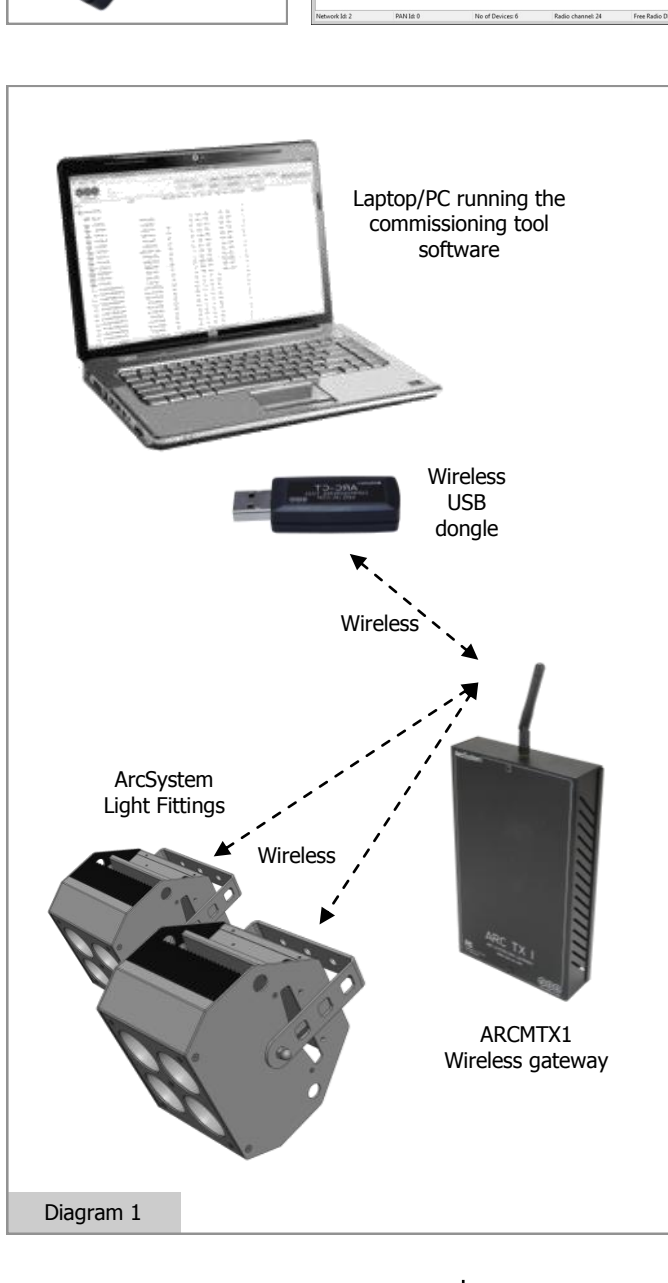

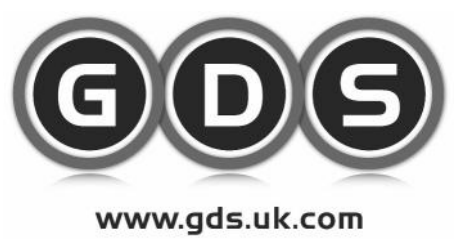

Technical Data Sheet Page 2

### General Information

The commissioning tool (ARCMCT) facilitates setting up various parameters within the ArcSystem product range. The wireless dongle connects via a USB port on the laptop/PC and communicates with the wireless gateway (ARCMTX1). The software allows various configuration changes to be made.

The commissioning tool will operate on the following platforms:

Windows XP, Windows 7, Windows 8

Once the software has been installed, the USB dongle will automatically be loaded and found in the software. When this is complete, the commissioning tool can be connected to a wireless gateway (ARCMTX1).

### Configuration - General

The commissioning tool lists all the ArcSystem products in the network, and they appear in the main window as below.

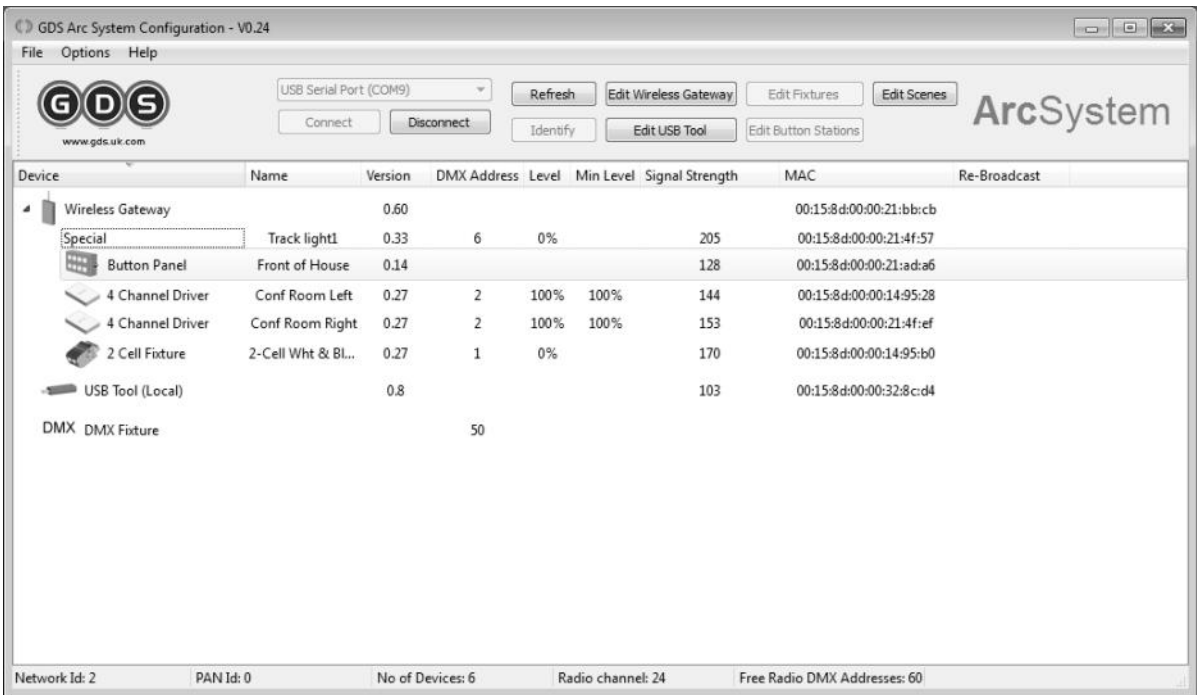

The following device types exist in the ArcSystem:

- Wireless Gateway
- USB Tool
- Wireless Fixtures/Driver
- DMX fixtures (for outputting DMX levels at the wireless gateway to third party DMX devices)
- Button Panels

**A full help file is available in the software under help for further information.**

## Global Design Solutions Limited www.gds.uk.com

Vat No. 8271985 96 Reg Number 508 6550

UK Head Office Unit 13 Riverside Business Park St Annes Road Bristol BS4 4ED

Tel: +44 (0) 117 325 0063 Fax: +44 (0) 117 971 6202 e-mail: sales@gds.uk.com

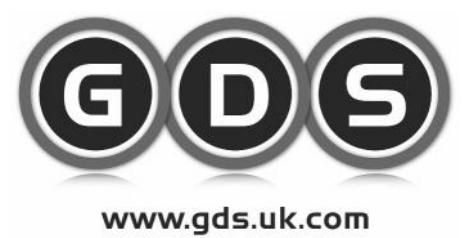

Technical Data Sheet Page 3

### Configuration - Wireless Gateway

#### The wireless gateway setup screen:

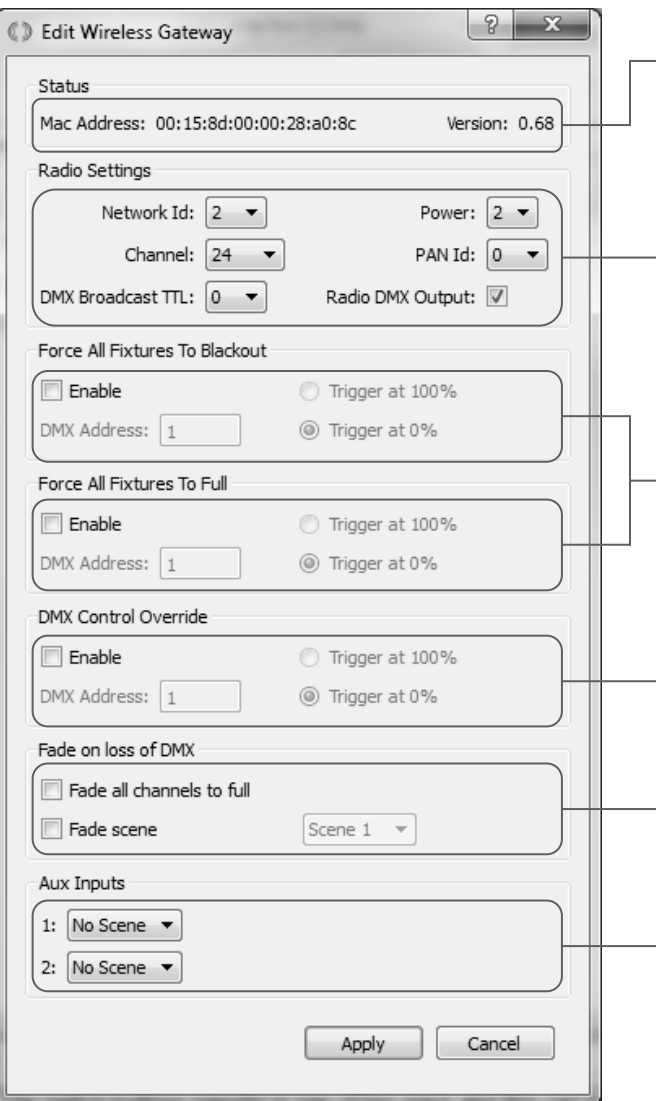

Obtain MAC address of unit and firmware version. The MAC address is the unique fixture identity and the firmware version indicated the internal fixture software revision.

Adjustment of radio settings. Useful for applications that require separate systems to operate within one building such as a main space and studio space. In this case, 2 wireless gateways will be required.

It is possible to select a DMX channel to override all levels and force all fixtures to blackout or full. This also includes all fittings with minimum levels, useful for auditoriums that require an Emergency trigger for evacuation, or stage scenes that need a darker environment than the minimum level set.

The DMX control override is used to lock out selected button panels during a performance. Useful for panels in lobbies of an auditorium etc.

The fixtures can be set to fade up on loss of DMX, or fade to a scene.

There are 2 Auxiliary inputs which can trigger scenes. This is useful for Fire Alarm inputs and other external devices that need to bring the lighting levels in the space up to a level. These Auxiliary inputs are located on the wireless gateway.

Global Design Solutions Limited www.gds.uk.com

Vat No. 8271985 96 Reg Number 508 6550

UK Head Office Unit 13 Riverside Business Park St Annes Road Bristol BS4 4ED

Tel: +44 (0) 117 325 0063 Fax: +44 (0) 117 971 6202 e-mail: sales@gds.uk.com

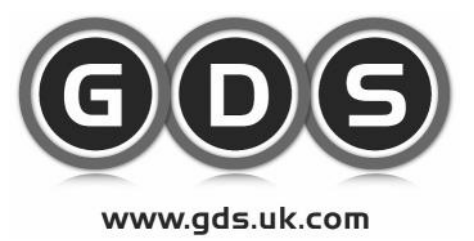

Technical Data Sheet Page 4

Configuration - USB Tool

#### The USB Tool has the following setup page:

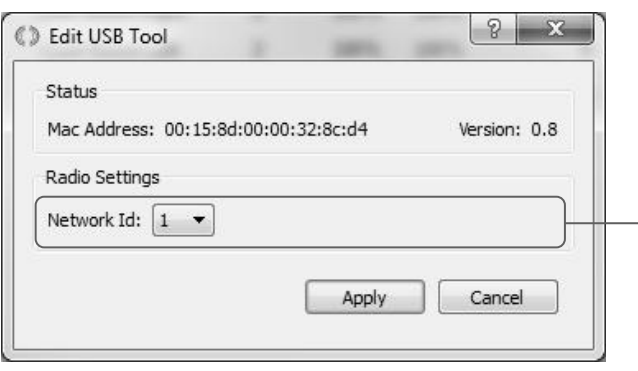

Network ID is used to determine which system you are configuring. Useful for multiple systems within one venue/building. There are 16 network ID's available.

Global Design Solutions Limited www.gds.uk.com

Vat No. 8271985 96 Reg Number 508 6550

UK Head Office Unit 13 Riverside Business Park St Annes Road Bristol BS4 4ED

Tel: +44 (0) 117 325 0063 Fax: +44 (0) 117 971 6202 e-mail: sales@gds.uk.com

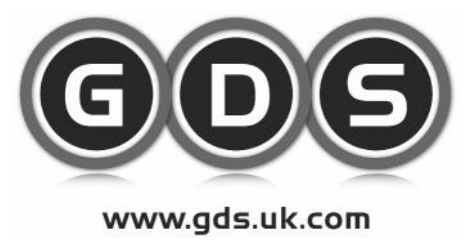

Technical Data Sheet Page 5

### Configuration - Wireless Fixture/Driver

The fixture editor screen:

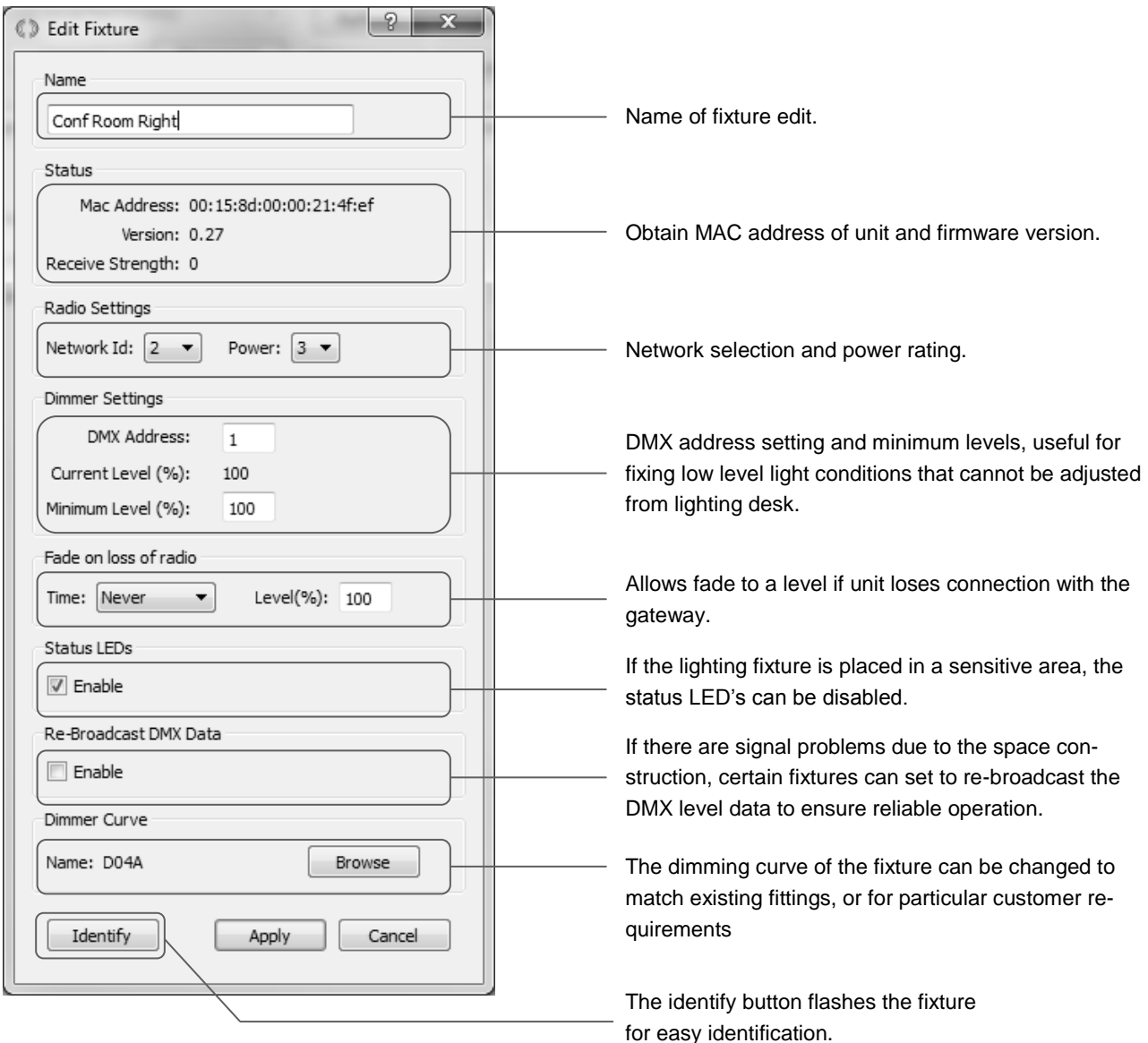

Global Design Solutions Limited www.gds.uk.com

Vat No. 8271985 96 Reg Number 508 6550

UK Head Office Unit 13 Riverside Business Park St Annes Road Bristol BS4 4ED

Tel: +44 (0) 117 325 0063 Fax: +44 (0) 117 971 6202 e-mail: sales@gds.uk.com

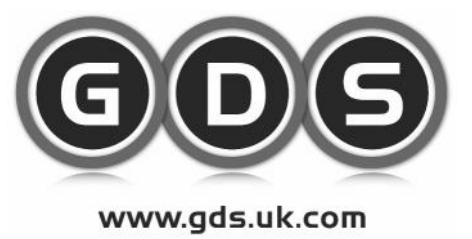

Technical Data Sheet Page 6

## Configuration - Fixture Cont

#### **1. Addressing each fixture with a DMX address.**

When you address a fixture in your device list, it is assigned in the internal patch of the ArcSystem. The ArcSystem can operate 64 independent control channels internally, so every time a unique DMX address is added in the device list, it is available for display in the Patch Display area. Below shows the patch on the right of screen:

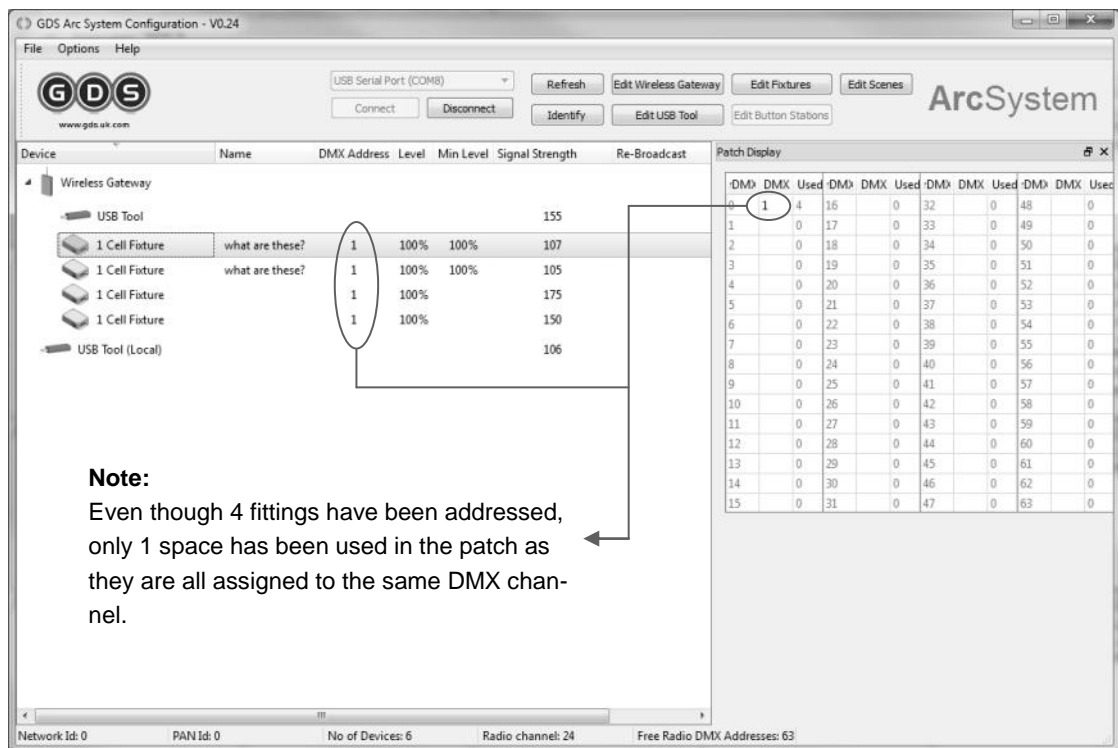

**Please note, the Patch Display has to be turned on though the options menu.**

Global Design Solutions Limited www.gds.uk.com

Vat No. 8271985 96 Reg Number 508 6550

UK Head Office Unit 13 Riverside Business Park St Annes Road Bristol BS4 4ED

Tel: +44 (0) 117 325 0063 Fax: +44 (0) 117 971 6202 e-mail: sales@gds.uk.com

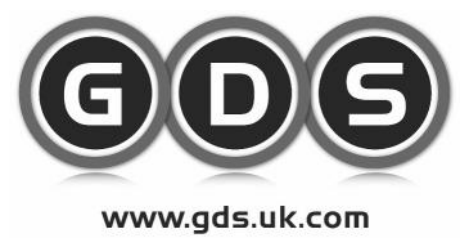

Technical Data Sheet Page 7

### Configuration - Button Panel

#### The Edit button Panel configuration screen:

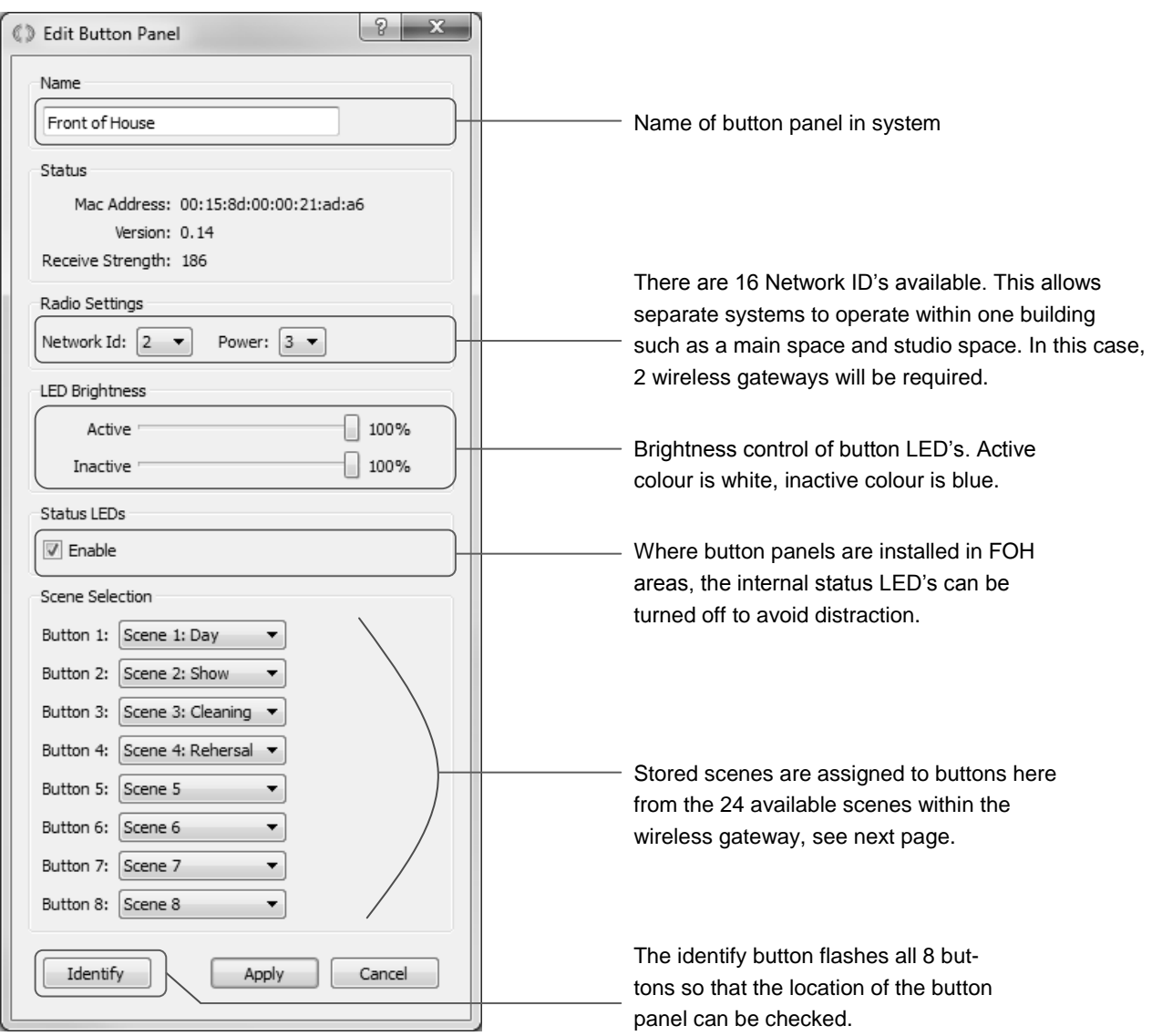

Global Design Solutions Limited www.gds.uk.com

Vat No. 8271985 96 Reg Number 508 6550

UK Head Office Unit 13 Riverside Business Park St Annes Road Bristol BS4 4ED

Tel: +44 (0) 117 325 0063 Fax: +44 (0) 117 971 6202 e-mail: sales@gds.uk.com

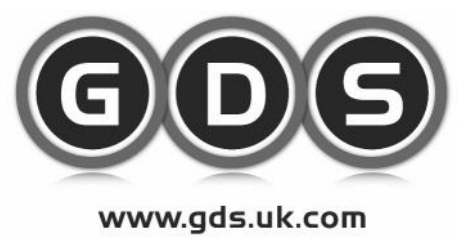

Technical Data Sheet Page 8

### Configuration - Button Panel Cont

The 24 available scenes that are stored in the wireless gateway are simply recorded from the DMX feed into the wireless gateway and given fade times and names, as below. Once this has been completed, they can be assigned to each switch button on the button panel.

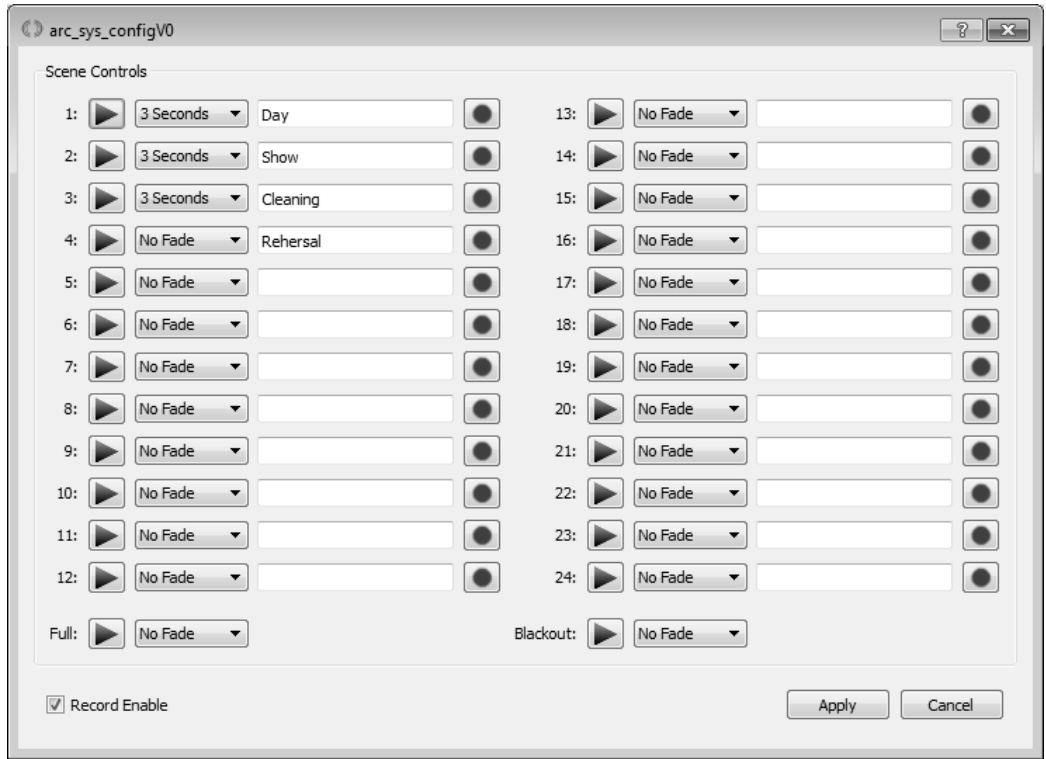

#### **General Notes:**

Once the scenes have been stored in the wireless gateway, they are held in non volatile memory for recall as required.

Any number of buttons on any number of button panels can be assigned to each scene.

Global Design Solutions Limited www.gds.uk.com

Vat No. 8271985 96 Reg Number 508 6550

UK Head Office Unit 13 Riverside Business Park St Annes Road Bristol BS4 4ED

Tel: +44 (0) 117 325 0063 Fax: +44 (0) 117 971 6202 e-mail: sales@gds.uk.com

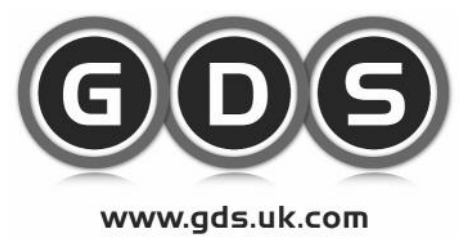

Technical Data Sheet Page 9

### Configuration - DMX Fixtures

If you have third party DMX devices that are required to be controlled using the 8 button panel playback, this can be achieved by using the DMX output of the wireless gateway. Please note due to the system constraints, only 64 DMX channels can be replayed by the button panels. These 64 channels can be assigned to wireless fittings or the DMX out port of the gateway.

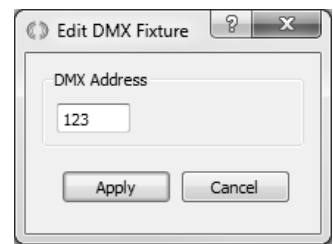

By selecting 'add DMX fixture' from the options menu, a DMX fixture can be added and a required DMX address applied.

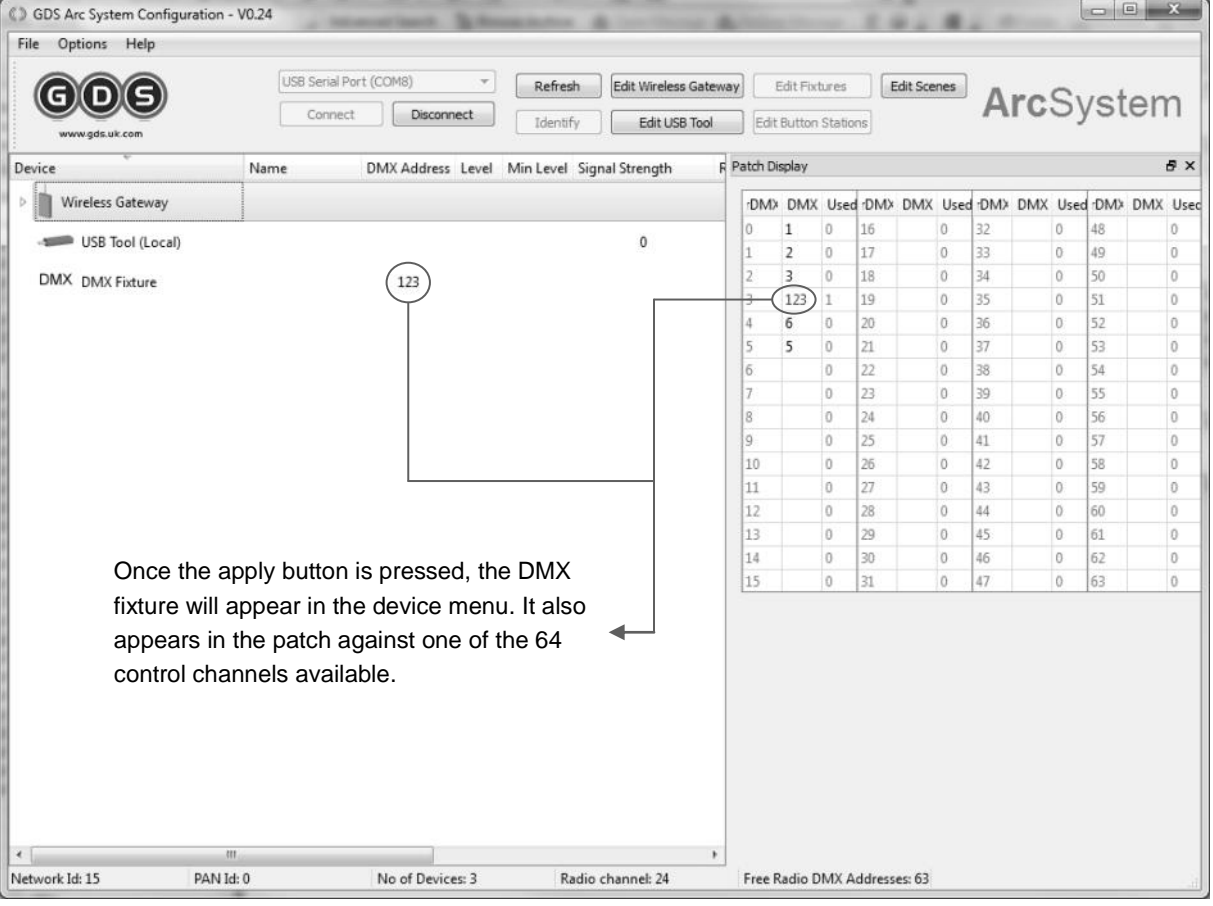

### Global Design Solutions Limited www.gds.uk.com

Vat No. 8271985 96 Reg Number 508 6550

UK Head Office Unit 13 Riverside Business Park St Annes Road Bristol BS4 4ED

Tel: +44 (0) 117 325 0063 Fax: +44 (0) 117 971 6202 e-mail: sales@gds.uk.com

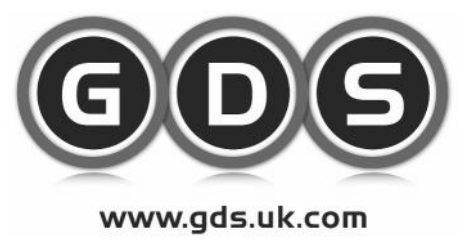

Technical Data Sheet Page 10

## Configuration - DMX Fixtures - Cont

If you require more complex playback of DMX fixtures such as moving lights from the 8 button panels, a third party DMX triggered playback unit should be used. This can provide a means to playback many more DMX channels but be controlled from the ArcSystem button panels.

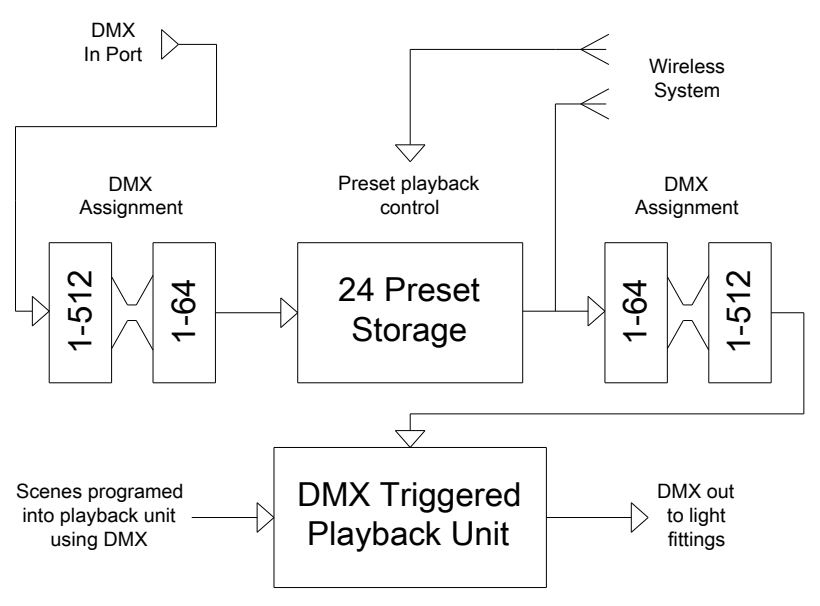

As previously explained, the ArcSystem has 64 control channels where DMX channels can be assigned to them. These 64 control channels can then be used by the button panels for recalling scenes.

When the DMX in stream is recorded in any of the 24 playback scenes, only the DMX channels that are patched are captured. Other DMX channels are ignored.

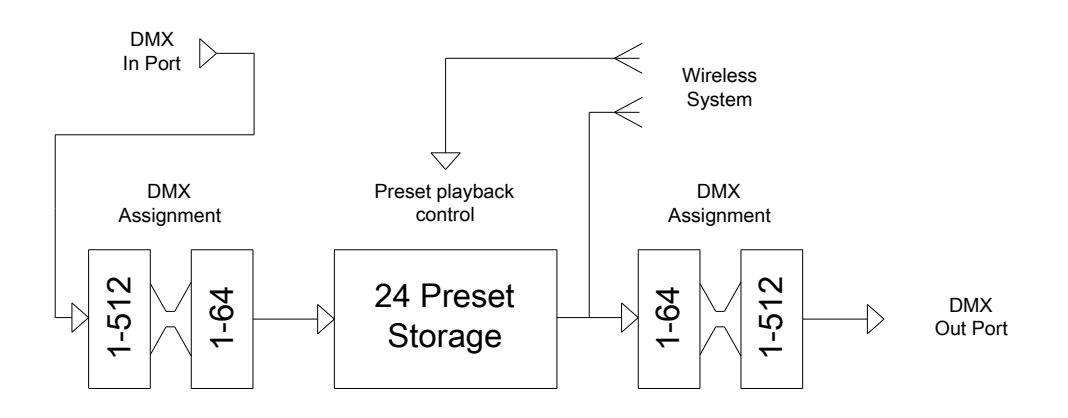

Global Design Solutions Limited www.gds.uk.com

Vat No. 8271985 96 Reg Number 508 6550

UK Head Office Unit 13 Riverside Business Park St Annes Road Bristol BS4 4ED

Tel: +44 (0) 117 325 0063 Fax: +44 (0) 117 971 6202 e-mail: sales@gds.uk.com

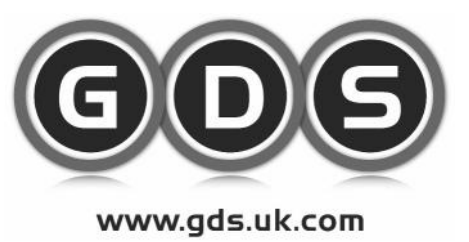

Technical Data Sheet Page 11

## Configuration - Import/Export Settings

It is possible to export settings from the wireless gateway through the file drop down menu. This is useful for making a back up of the configuration file. The export contains the following data:

- Network ID
- Radio power
- Radio Channel
- Radio Pan ID
- DMX rebroadcast
- Force to black status
- Blackout fade time
- Full fade time
- DMX patch data
- All scene data
- Auxiliary input options

If the Wireless gateway gets damaged and has to be changed, the exported file can then be imported and no configuration data will be lost.

The fixture settings such as DMX address, Name, and minimum level are stored within each fixture. They do not form part of the export data, but will be read by the wireless gateway when connected.

## Configuration - Settings

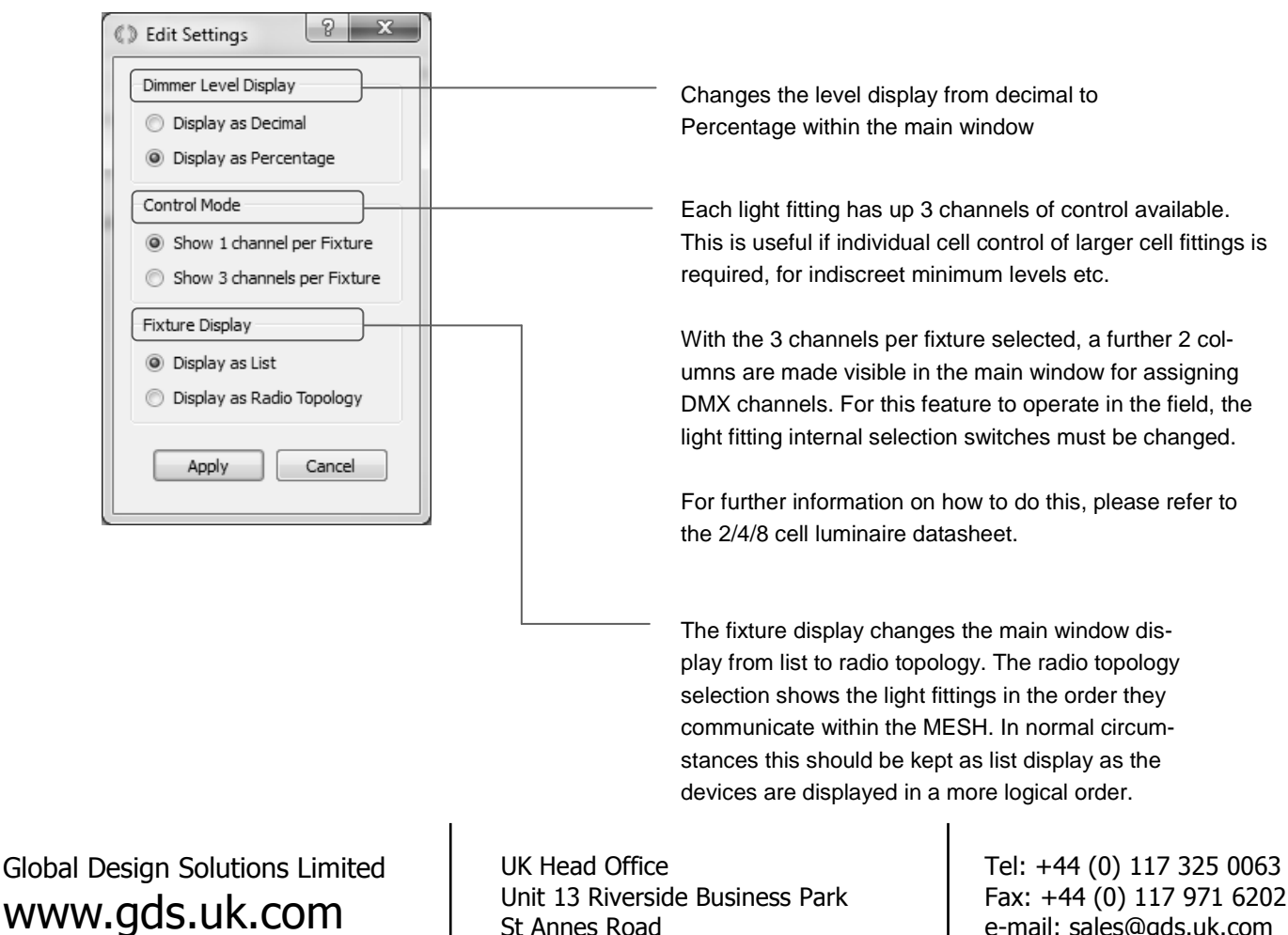

Vat No. 8271985 96 Reg Number 508 6550

St Annes Road Bristol BS4 4ED

e-mail: sales@gds.uk.com

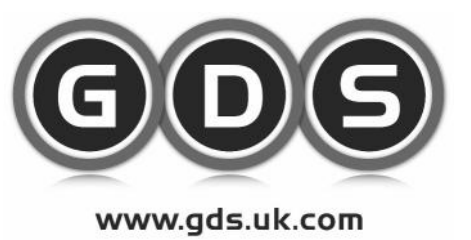

Technical Data Sheet Page 12

### Configuration - Show Event Log

The show event log is accessed through options menu and shows commands sent to and from fixtures etc. This is useful for any fault finding, but is not normally required.

### Configuration - Show Full Details

Show full details accessed from the options menu adds the devices version number and MAC address. This is not normally required, but useful for checking firmware versions if required.

## Configuration - Tidy Patch

Selecting Tidy Patch from the options menu will remove any DMX addresses assigned in the patch that do not exist in the main device window.

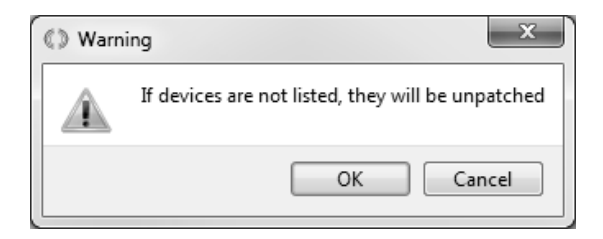

**Care should be taken before using this function, as devices which are not powered or shown in the main window, will be removed from the patch. The action can not be undone, so readdressing would be required when the fittings. are back online.**

### **Options**

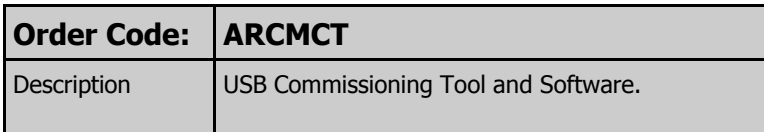

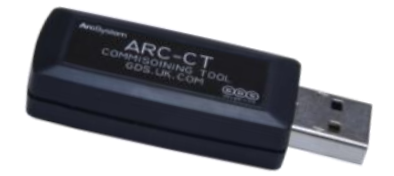

Global Design Solutions Limited www.gds.uk.com

Vat No. 8271985 96 Reg Number 508 6550

UK Head Office Unit 13 Riverside Business Park St Annes Road Bristol BS4 4ED

Tel: +44 (0) 117 325 0063 Fax: +44 (0) 117 971 6202 e-mail: sales@gds.uk.com